# INGE-LORE'S TUTORIALE

[Animabelle](https://tuts.rumpke.de/tutoriale-animabelle/) 1

- [Nicole](https://tuts.rumpke.de/tutoriale-nicole/) • [Nicole](https://tuts.rumpke.de/nicole-2/) 2
- [Noisette](https://tuts.rumpke.de/noisette-tut-1-80/) Tut 1-80 • [Noisette](https://tuts.rumpke.de/noisette-81-167/) 81-167
- [Noisette](https://tuts.rumpke.de/tutoriale-noisette/) 1 [Ostern](https://tuts.rumpke.de/ostern/)

#### **SOXIKIBEM** • [Soxikibem](https://tuts.rumpke.de/soxikibem-tuts-1-32/) – Tuts  $1-32$ • [Soxikibem](https://tuts.rumpke.de/tutoriale-soxikibem/) 1 • [Soxikibem](https://tuts.rumpke.de/soxikibem-seite-2/) 2 • [Soxikibem](https://tuts.rumpke.de/soxikibem-seite-3/) 3 • [Soxikibem](https://tuts.rumpke.de/soxikibem-seite-4-2/) 4 • [Soxikibem](https://tuts.rumpke.de/soxikibem-seite-5/) 5 • [Soxikibem](https://tuts.rumpke.de/soxikibem-seite-6/) 6 • [Soxikibem](https://tuts.rumpke.de/soxikibem-7/) 7 [Ana-Maria](https://tuts.rumpke.de/tutoriale-ana-maria/) Ana [Maria](https://tuts.rumpke.de/ana-maria-2/) 2 [CidaBen](https://tuts.rumpke.de/tutoriale-cidaben/) [CidaBen](https://tuts.rumpke.de/cidaben-2/) 2 • [Inacia](https://tuts.rumpke.de/tutoriale-inacia-neves/) Neves Leni [Diniz](https://tuts.rumpke.de/tutoriale-leni-diniz/) • [Leni](https://tuts.rumpke.de/tutoriale-leni-2/) 2 [Marcinha](https://tuts.rumpke.de/tutoriale-marcinha/) Marcinha und [Soxikibem](https://tuts.rumpke.de/marcinha-und-soxikibem/) [Marcinha](https://tuts.rumpke.de/tutoriale-marcinha-elaine/) + Elaine [Roberta](https://tuts.rumpke.de/tutoriale-roberta/) • [Roberta](https://tuts.rumpke.de/tutoriale-roberta-seite-2/) 2 • [Roberta](https://tuts.rumpke.de/roberta-3/) 3 • Sim – [Verschiedene](https://tuts.rumpke.de/tutoriale-verschiedene/)

- [Anesia](https://tuts.rumpke.de/anesia/) [Annarella](https://tuts.rumpke.de/annarella/) [Azalee](https://tuts.rumpke.de/azalee-1/) 1
- [Azalee](https://tuts.rumpke.de/azalee-2/) 2 [Barbara](https://tuts.rumpke.de/tutoriale-barbara/) • [Bea](https://tuts.rumpke.de/tutoriale-bea/)
	- [Belinda](https://tuts.rumpke.de/belinda/) • [Belinda](https://tuts.rumpke.de/belinda-seite-2/) 2 [Bijounet](https://tuts.rumpke.de/bijounet/)
	- **C + D**
	- · [Calligraphy](https://tuts.rumpke.de/tutoriale-calligraphy/) • [Calligraphy](https://tuts.rumpke.de/tutoriale-calligraphy-seite-2/) 2 • [Calligraphy](https://tuts.rumpke.de/calligraphy-3/) 3
	- Carine 2 alte [Übersetzungen](https://tuts.rumpke.de/carine-2/) [Carine](https://tuts.rumpke.de/tutoriale-carine/) 2 • [Catrien](https://tuts.rumpke.de/catrien/)
	- [Ceylan](https://tuts.rumpke.de/ceylan/)  $\bullet$  [Cloclo](https://tuts.rumpke.de/tutoriale-cloclo/) 1+2 • [Cloclo](https://tuts.rumpke.de/cloclo-4/) 4
	- [Cloclo](https://tuts.rumpke.de/cloclo-5/) 5 • [Cloclo](https://tuts.rumpke.de/cloclo-6/) 6
	- [Cloclo](https://tuts.rumpke.de/cloclo-3/) 7 • [Cloclo](https://tuts.rumpke.de/cloclo-4-2/) 8 • [Colybrix](https://tuts.rumpke.de/tutoriale-colybrix/)
	- [Colybrix](https://tuts.rumpke.de/colybrix-2/) 2 • [Colybrix](https://tuts.rumpke.de/colybrix-3/) 3
	- [Corinne](https://tuts.rumpke.de/corinne/) [Denise's](https://tuts.rumpke.de/denises-tut-als-pdf/) Tut als pdf • [Denise](https://tuts.rumpke.de/tutoriale-denise/) 1
	- [Denise](https://tuts.rumpke.de/denise-2/) 2 • [Denise](https://tuts.rumpke.de/denise-3/) 3
	- [Denise](https://tuts.rumpke.de/denise-4/) 4 • [Denise](https://tuts.rumpke.de/denise-5/) 5 • [Denise](https://tuts.rumpke.de/denise-6/) 6
	- [Dilek](https://tuts.rumpke.de/tutoriale-dilek/) [Domie](https://tuts.rumpke.de/domie/)
	- **E + F + G**
	- [Edith](https://tuts.rumpke.de/tutoriale-edith/) • [Edith](https://tuts.rumpke.de/edith-2/) 2
	- [Edith](https://tuts.rumpke.de/edith-3/) 3 • [Eglantine](https://tuts.rumpke.de/tutoriale-eglantine/) • [Elaine](https://tuts.rumpke.de/tutoriale-elaine/)
- [Elise](https://tuts.rumpke.de/1098-2/elise/) 1 • [Elise](https://tuts.rumpke.de/elise-2/) 2
- [Elise](https://tuts.rumpke.de/elise-3/) 3 • [Evalynda](https://tuts.rumpke.de/tutoriale-evalynda/) 1 [Evalynda](https://tuts.rumpke.de/evalynda-2/) 2
- [Evalynda](https://tuts.rumpke.de/evalynda-3/) 3 Franie [Margot](https://tuts.rumpke.de/tutoriale-franie-margot/) 1
- Franie [Margot](https://tuts.rumpke.de/franie-margot-2/) 2 • Franie [Margot](https://tuts.rumpke.de/franie-margot-3/) 3 • Franie [Margot](https://tuts.rumpke.de/franie-margot-4/) 4
- Graph [Sabine](https://tuts.rumpke.de/graph-sabine/) [Huzunlu](https://tuts.rumpke.de/tutoriale-hunzulu/)
- **K + L**
- [Kamil](https://tuts.rumpke.de/tutoriale-kamil/) • [Kathania](https://tuts.rumpke.de/tutoriale-kathania/)
- [Kathania](https://tuts.rumpke.de/kathania-2/) 2 • [Katinka](https://tuts.rumpke.de/katinka-tuts-1-29/) Tuts 1-29 • [Katinka](https://tuts.rumpke.de/katinka/)
- [Katinka](https://tuts.rumpke.de/katinka-tutoriale-seite-2/) 2 • [Karamella](https://tuts.rumpke.de/tutoriale-karamella/)
- Lady [Graph](https://tuts.rumpke.de/lady-graph/) [Laurette](https://tuts.rumpke.de/laurette/) • [Laurette](https://tuts.rumpke.de/laurette-2/) 2
- [Laurette](https://tuts.rumpke.de/laurette-3/) 3 [Libellule](https://tuts.rumpke.de/libellule/)
- [Lily](https://tuts.rumpke.de/tutoriale-lily/) [Lola](https://tuts.rumpke.de/lola/) • [Lu](https://tuts.rumpke.de/tutoriale-lu/)
- **M** [Malacka](https://tuts.rumpke.de/malacka/)
- [Malacka](https://tuts.rumpke.de/malacka-4/) 4 • [Malacka](https://tuts.rumpke.de/malacka-3/) 3 • [Mieke](https://tuts.rumpke.de/mieke-tut-1-40/) Tut 1-80
- [Mieke](https://tuts.rumpke.de/mieke-81-160/)  $81 160$ • [Mieke](https://tuts.rumpke.de/mieke-161-233/)  $161 - 233$
- Mieke [Weihnachten](https://tuts.rumpke.de/mieke-weihnachten-1-62/) 1-62 • [Mieke](https://tuts.rumpke.de/tutoriale-mieke/) 1
- [Mieke](https://tuts.rumpke.de/mieke-2/) 2 • [Matou](https://tuts.rumpke.de/matou-1/) 1 • [Matou](https://tuts.rumpke.de/matou-2/) 2
- [Matou](https://tuts.rumpke.de/matou-3/) 3 • [Mentali](https://tuts.rumpke.de/mentali/)
- [Mineko](https://tuts.rumpke.de/mineko/) • [Mineko](https://tuts.rumpke.de/mineko-2/) 2 • [Mineko](https://tuts.rumpke.de/mineko_3/) 3
- [Mineko](https://tuts.rumpke.de/mineko-4/) 4 [Melodi](https://tuts.rumpke.de/tutoriale-melodi/)

Valy – alte [Tutoriale](https://tuts.rumpke.de/valy-alte-tutoriale/) • [Valy](https://tuts.rumpke.de/tutoriale-valy/) 1

· [Yedralina](https://tuts.rumpke.de/yedralina-2/) alte Tutoriale Tutoriale – [Yedralina](https://tuts.rumpke.de/tutoriale-yedralina/)

## **MEINE TUTORIALE**

- [Animationen](https://tuts.rumpke.de/animationen/) [Animationen](https://tuts.rumpke.de/animationen-2/) 2
- [Signtags](https://tuts.rumpke.de/signtags/) • [Inge-Lore's](https://tuts.rumpke.de/inge-lores-neue-tutoriale/) neue Tutoriale
- **N + O**

**P**

• PSP [Arena](https://tuts.rumpke.de/psp-arena/)

Rose de [Sable](https://tuts.rumpke.de/rose-de-sable/)

• [Poushka](https://tuts.rumpke.de/tutoriale-poushka/)

**S**

• Sweety Tuts [82-104](https://tuts.rumpke.de/sweety-tuts-82-104/) • [Sweety](https://tuts.rumpke.de/tutoriale-sweety/) 1

• [Shawnee](https://tuts.rumpke.de/tuts-shawnee/) • [Spiegeln](https://tuts.rumpke.de/spiegeln-mit-scripten/) mit Scripten

## • [Tesy](https://tuts.rumpke.de/tesy-tuts-1-37/) Tuts 1-37

# [Sweety](https://tuts.rumpke.de/sweety-tut-1-81/) Tut 1-81

• [Sweety](https://tuts.rumpke.de/sweety-seite-2/) 2

**T**

• [Tesy](https://tuts.rumpke.de/tutoriale-tesy/) 1 • [Tesy](https://tuts.rumpke.de/tesy-2/) 2 • [Tesy](https://tuts.rumpke.de/tesy-3/) 3

• Tine Tuts [1-58](https://tuts.rumpke.de/tine-tuts-1-58/) • [Tine](https://tuts.rumpke.de/tutoriale-tine/) 2

#### **VALY**

## **YEDRALINA**

• [Yedralina](https://tuts.rumpke.de/yedralina-3/) 3

#### **W + Z**

• [Zane](https://tuts.rumpke.de/zane/)

[Womanence](https://tuts.rumpke.de/womanence/) [Weihnachten](https://tuts.rumpke.de/weihnachten/)

**Punkt 1 Schiebe die Selection in den Auswahlordner. Schiebe \*Striation\* in den Texturordner. Doppelklick auf das Preset,es installiert sich alleine. Such dir aus deinen Tuben eine helle und dunkle Farbe. Öffne ein neues Blatt 1000 x 650 Px–mit der hellen Farbe füllen.** 

Textureffekte–Textur \*Striation\*  $\times$ **O** Textur Bildvorschau ▶ Vorschau  $\mathbb{G}$  $\mathbf{C}$  $\Box$ Einstellungen Bild Lichtquelle Textur  $\bigoplus$ Farbe: Glättung:  $2^{\circ}$  $rac{1}{2}$ Winkel:  $315 =$ Tiefe: 31  $\frac{1}{\sqrt{2}}$  $\vert \Xi \vert$ Umgebung: Intensität: 50  $2<sup>1</sup>$  $\bigoplus_{i=1}^n$ 30 日 Reflexion: Höhe: 38

**Denise – A Glass half full**

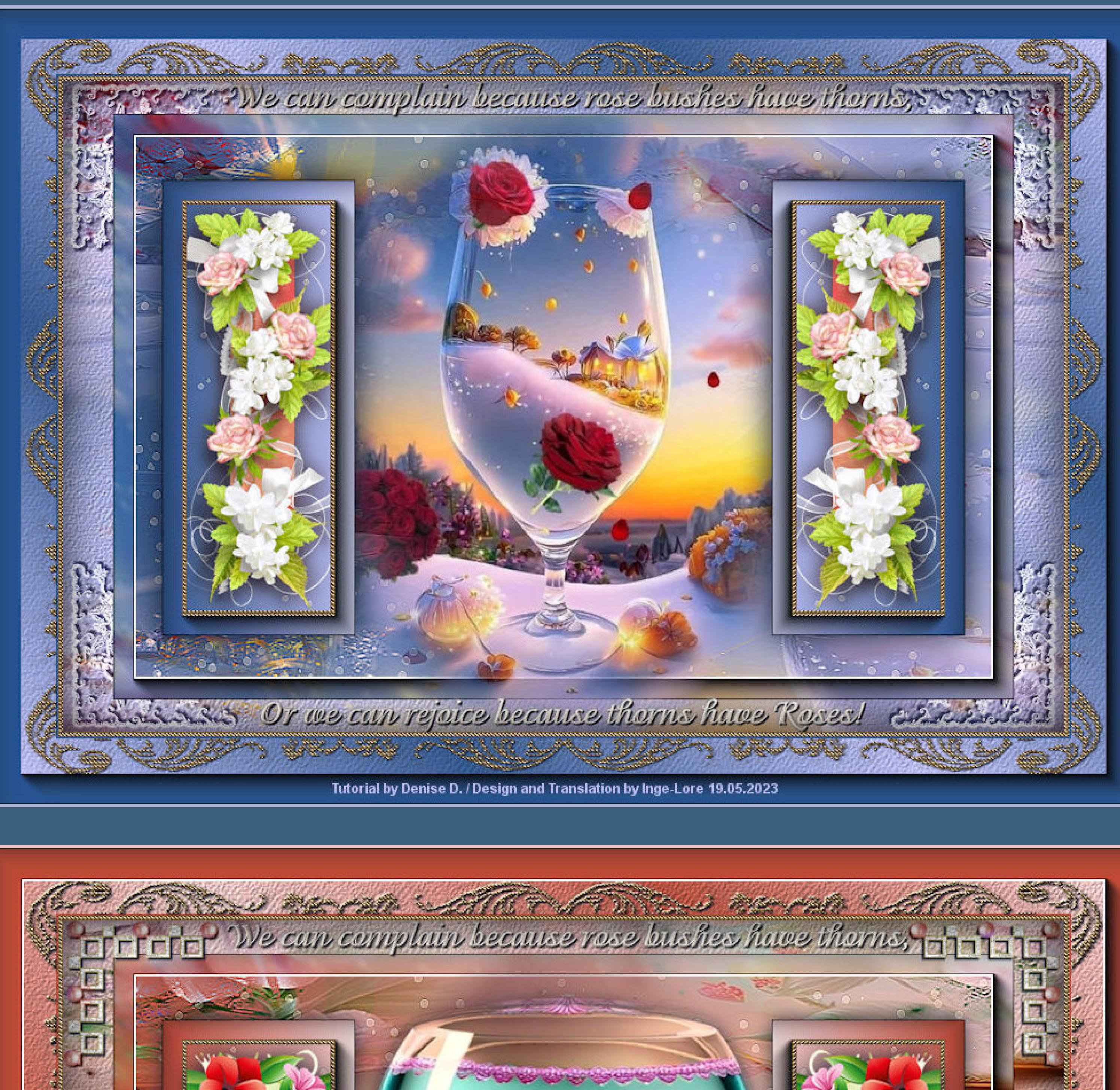

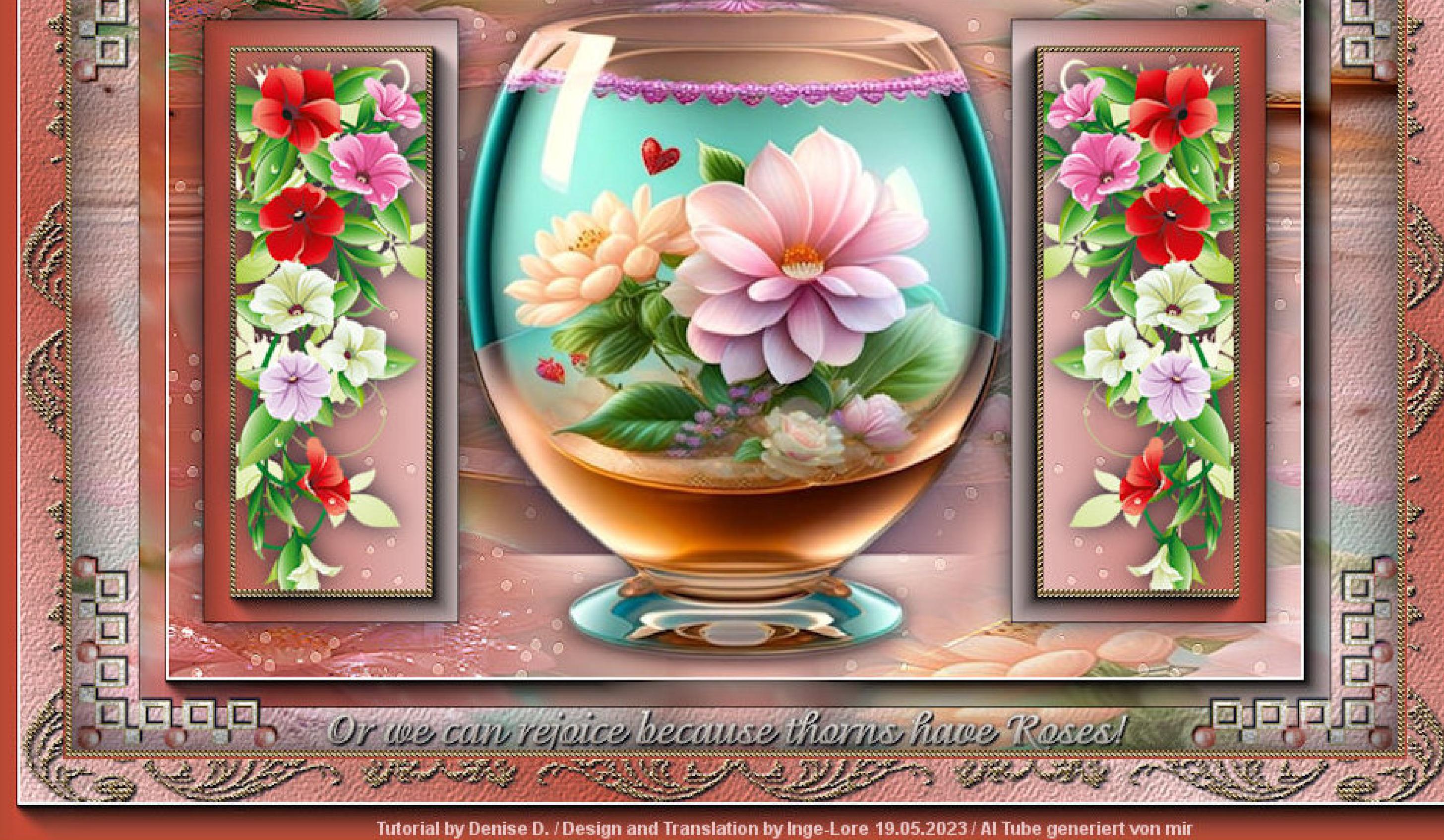

## **A Glass half full**

## **Ein Glas halb voll**

**Inge-Lore 19.05.2023**

**.**

**. . Dieses Tutorial habe ich mit der Erlaubnis von Denise D. übersetzt, ihre schöne Gruppe ist leider geschlossen,aber du erreichst sie privat**

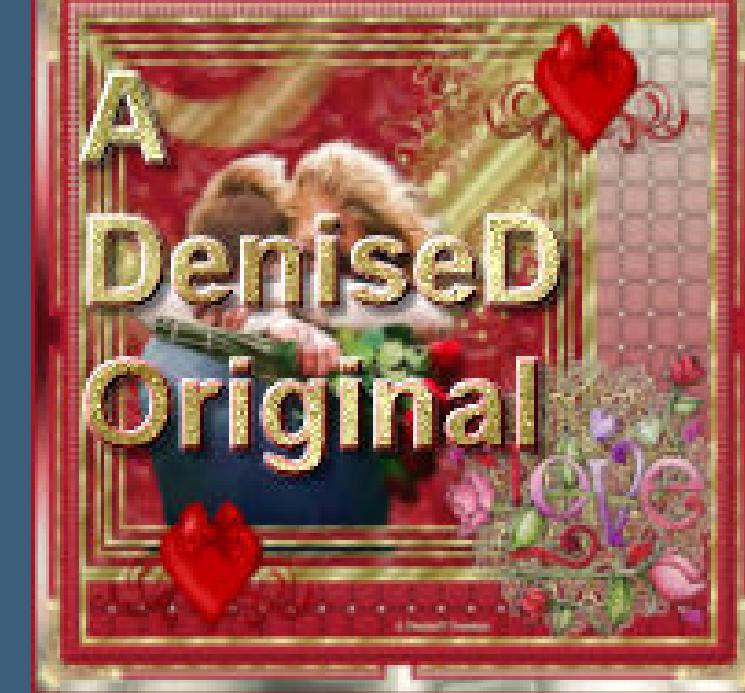

**Schlagschatten 2/2/80/2 Plugins–Simple–Top Left Mirror Mischmodus Luminanz (V) geh auf Raster 2–sichtbar stellen Plugins–Alien Skin Eye Candy 5 Nature – Water Drops**  $P$ reset \*D.D.GlassHalffull\*

**Thank you very much Denise for your permission to translate. Das Copyright des original Tutorials liegt alleine bei Denise D. das Copyright der deutschen Übersetzung liegt alleine bei mir,Inge-Lore.Es ist nicht erlaubt,mein Tutorial zu kopieren oder aufanderen Seiten zum download anzubieten.Mein Material habe ich aus diversen Tubengruppen.Das Copyright des Materials liegt alleine beim jeweiligen Künstler.Sollte ich ein Copyright verletzt haben,sendet mir bitte eine [E-Mail](mailto:i.rumpke@gmx.de).Ich danke allen Tubern für das schöne Material, ohne das es solche schönen Bilder gar nicht geben würde.**

**Ich habe das Tutorial mit PSP 2020 Ultimate gebastelt,aber es sollte auch mit allen anderen Varianten zu basteln gehen**

**\*\*\*\*\*\*\*\*\*\*\*\*\*\*\*\*\*\*\*\*\*\*\*\*\*\*\*\*\*\*\*\*\*\*\*\*\*\*\*\*\*\*\*\*\*\*\*\*\*\*\*\*\* Hier werden meine Tutoriale getestet**

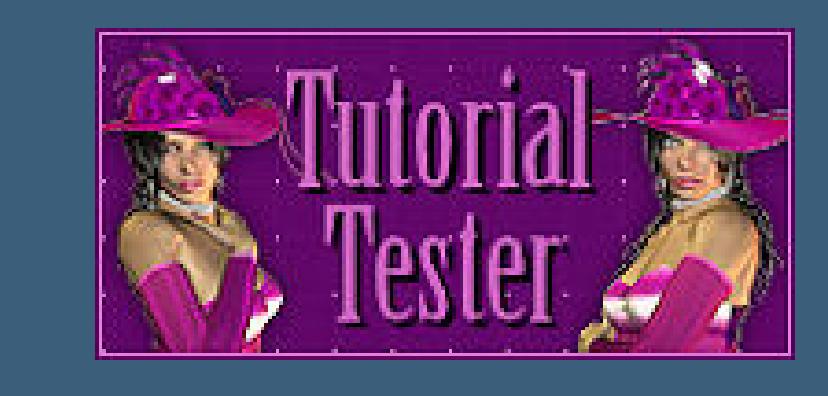

**\*\*\*\*\*\*\*\*\*\*\*\*\*\*\*\*\*\*\*\*\*\*\*\*\*\*\*\*\*\*\*\*\*\*\*\*\*\*\*\*\*\*\*\*\*\*\*\*\*\*\*\* [Plugins](http://tutorialsbyhexi.grafikkreators.de/filterseite/filterseite.html)**

> **MuRa's Seamless–Emboss at Alpha Alien Skin Eye Candy 5 Nature – Water Drops Simple–Top Left Mirror AAA Frames–Foto Frame**

**\*\*\*\*\*\*\*\*\*\*\*\*\*\*\*\*\*\*\*\*\*\*\*\*\*\*\*\*\*\*\*\*\*\*\*\*\*\*\*\*\*\*\*\*\*\*\*\*\*\*\*\***

**[Material](https://www.mediafire.com/file/w7n86ajin5taj0a/Denise-210-A-Glass-half-full.rar/file) oder [HIER](https://filehorst.de/d/eChFBtvj)**

**du brauchst noch Hintergrundtube (sind reichlich im Material als Bilder)**

- - **A + B** Animabelle 3 alte [Übersetzungen](https://tuts.rumpke.de/animabelle-3/) · Animabelle 4 alte [Übersetzungen](https://tuts.rumpke.de/animabelle-4/) Animabelle 5 Alte [Übersetzungen](https://tuts.rumpke.de/animabelle-5/) Animabelle 6 Alte [Übersetzungen](https://tuts.rumpke.de/animabelle-6/)
		- [Animabelle](https://tuts.rumpke.de/animabelle-seite-2/) 2 • [Animabelle](https://tuts.rumpke.de/animabelle-seite-7/) 7 [Animabelle](https://tuts.rumpke.de/animabelle-seite-8/) 8
	- [Andre](https://tuts.rumpke.de/andre-1/) 1  $\overline{\bullet}$  [Andre](https://tuts.rumpke.de/andre-2/) 2 • [Andre](https://tuts.rumpke.de/andre-3/) 3 • [Andre](https://tuts.rumpke.de/andre-4/) 4

#### **Dekotube**

**meine habe ich selber generiert**

**\*\*\*\*\*\*\*\*\*\*\*\*\*\*\*\*\*\*\*\*\*\*\*\*\*\*\*\*\*\*\*\*\*\*\*\*\*\*\*\*\*\*\*\*\*\*\*\*\*\*\*\***

#### **Vorwort !!**

**Alle,die mit einer neuen PSP Version (ab X3) arbeiten, können nicht mehr so spiegeln,wie man es bis dahin kannte. Dafür habe ich eine kleine Anleitung geschrieben,wie es mit Skripten geht. Schau [HIER](https://tuts.rumpke.de/spiegeln-mit-scripten/)** *Ich arbeite nur noch mit den Skripten,*

*weil es viel einfacher ist !!!* **\*\*\*\*\*\*\*\*\*\*\*\*\*\*\*\*\*\*\*\*\*\*\*\*\*\*\*\*\*\*\*\*\*\*\*\*\*\*\*\*\*\*\*\*\*\*\*\*\*\*\*\***

#### **Wenn etwas verkleinert wird,dann immer ohne Haken bei \*Alle Ebenen angepaßt\* , andernfalls schreibe ich es dazu.**

**\*\*\*\*\*\*\*\*\*\*\*\*\*\*\*\*\*\*\*\*\*\*\*\*\*\*\*\*\*\*\*\*\*\*\*\*\*\*\*\*\*\*\*\*\*\*\*\*\*\***

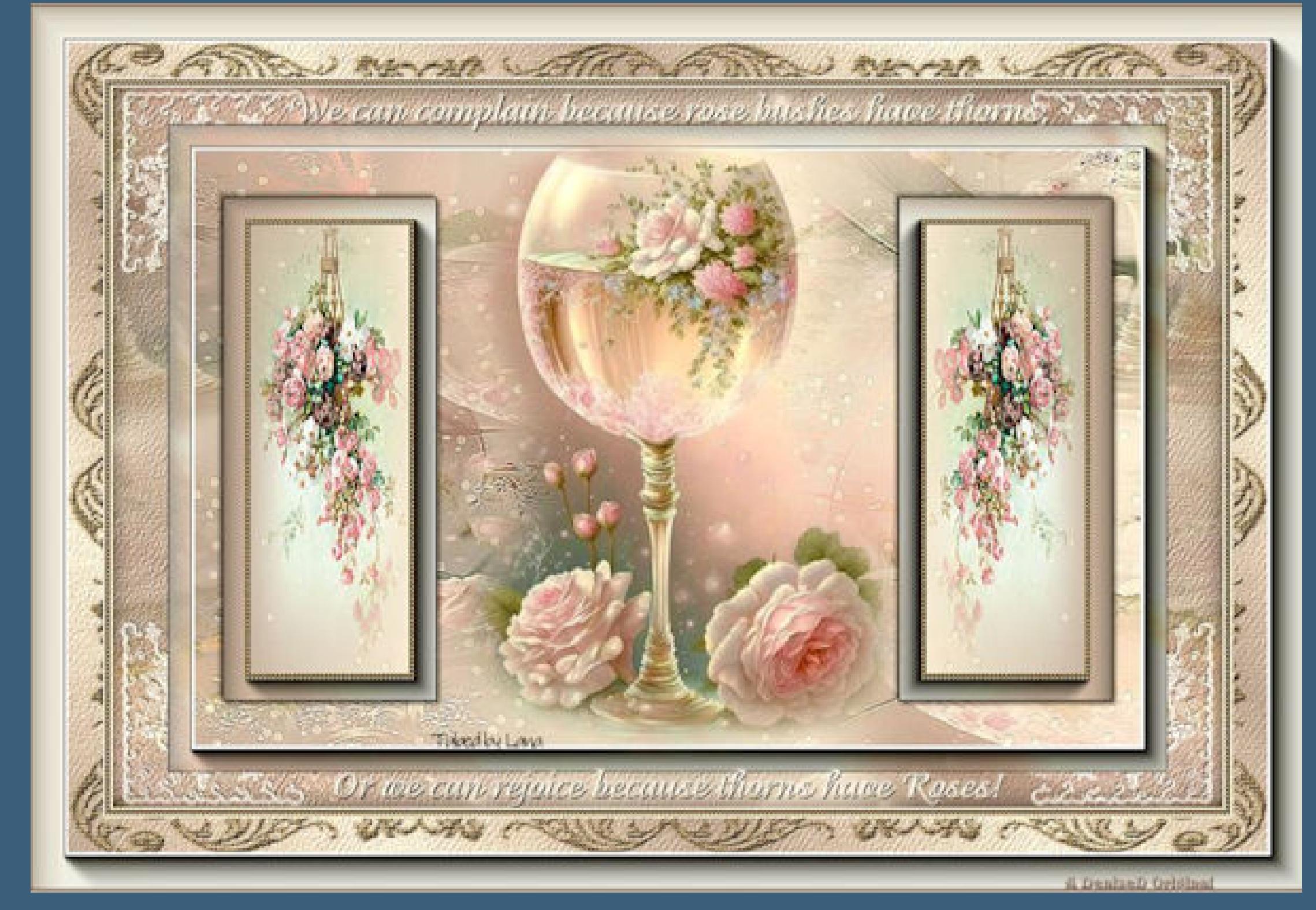

**Hier gehts zum Originaltutorial,einfach aufs Bild klicken**

**stark scharfzeichnen**

Größe %:  $\begin{array}{|c|c|c|c|c|}\n\hline\n50 & \boxed{2} \end{array}$ 

## **Punkt 2**

**Neue Ebene–mit der dunklen Farbe füllen Auswahl alles–kopiere deine Hintergrundtube einfügen in die Auswahl–Auswahl aufheben Bildeffekte–Nahtloses Kacheln Standard Ebenen–Maskenebene aus Bild \*1250181065\_masques3\***

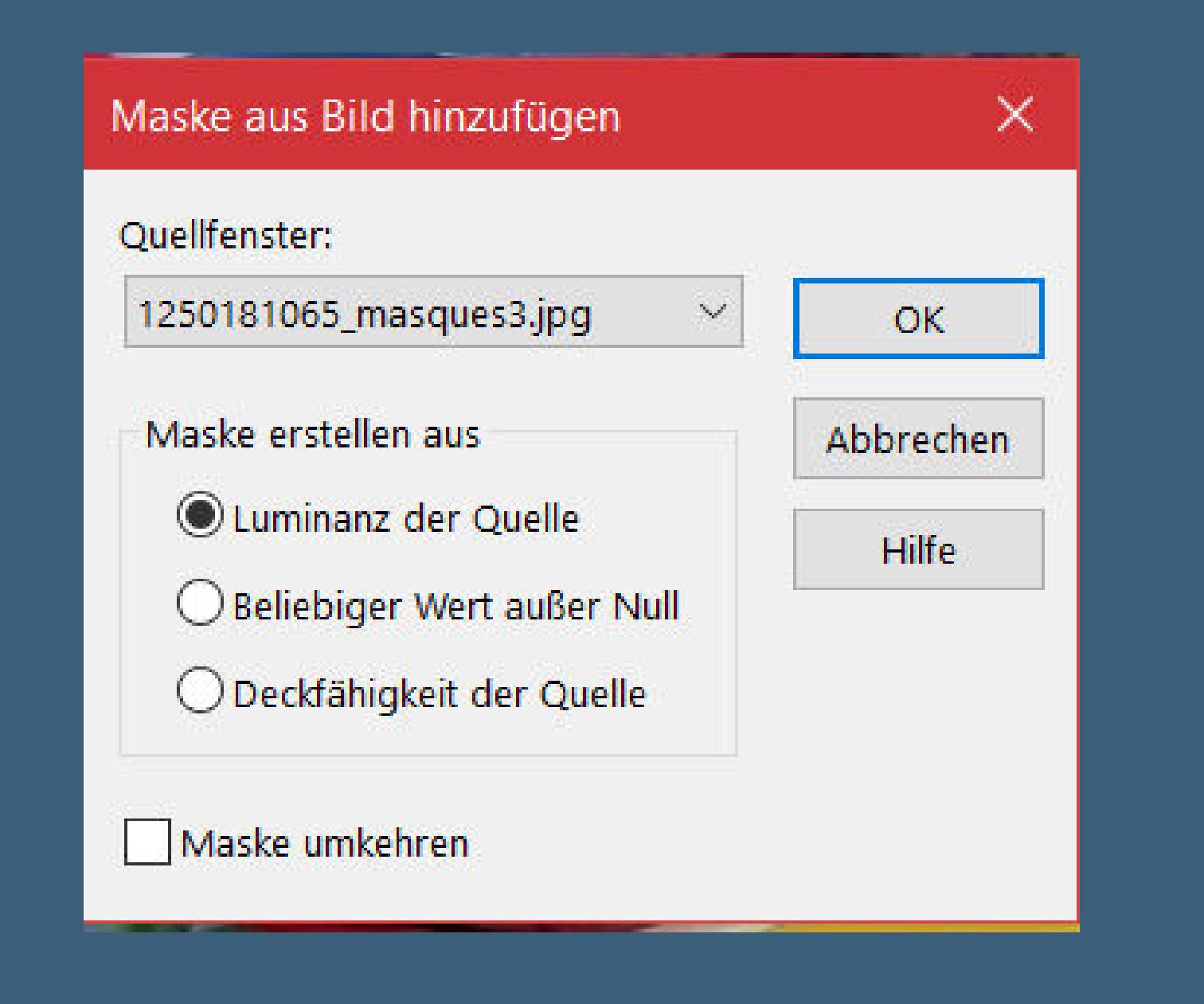

**zusammenfassen–Gruppe zusammenfassen Ebene duplizieren**

# **Punkt 3 Neue Ebene–mit diesem Verlauf füllen**

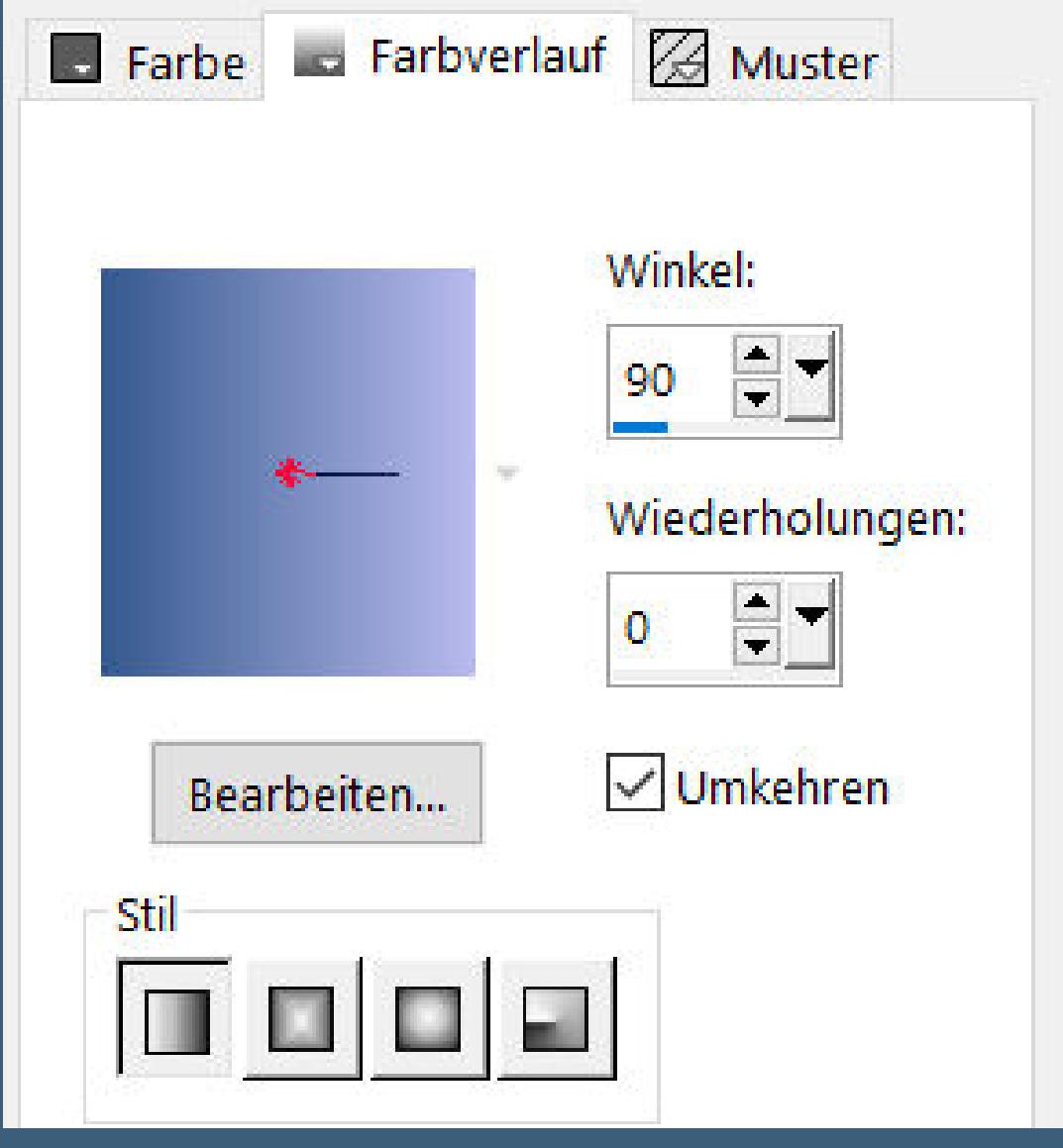

**Ebene nach unten schieben–geh wieder auf die oberste Ebene nach unten zusammenfassen Ebene verkleinern auf 90%–Ebene unsichtbar stellen geh auf die Maskenebene–nach unten zusammenfassen kopiere \*am-corner29\*–einfügen auf dein Bild**

**Bildeffekte–Versatz -410 / 240** 

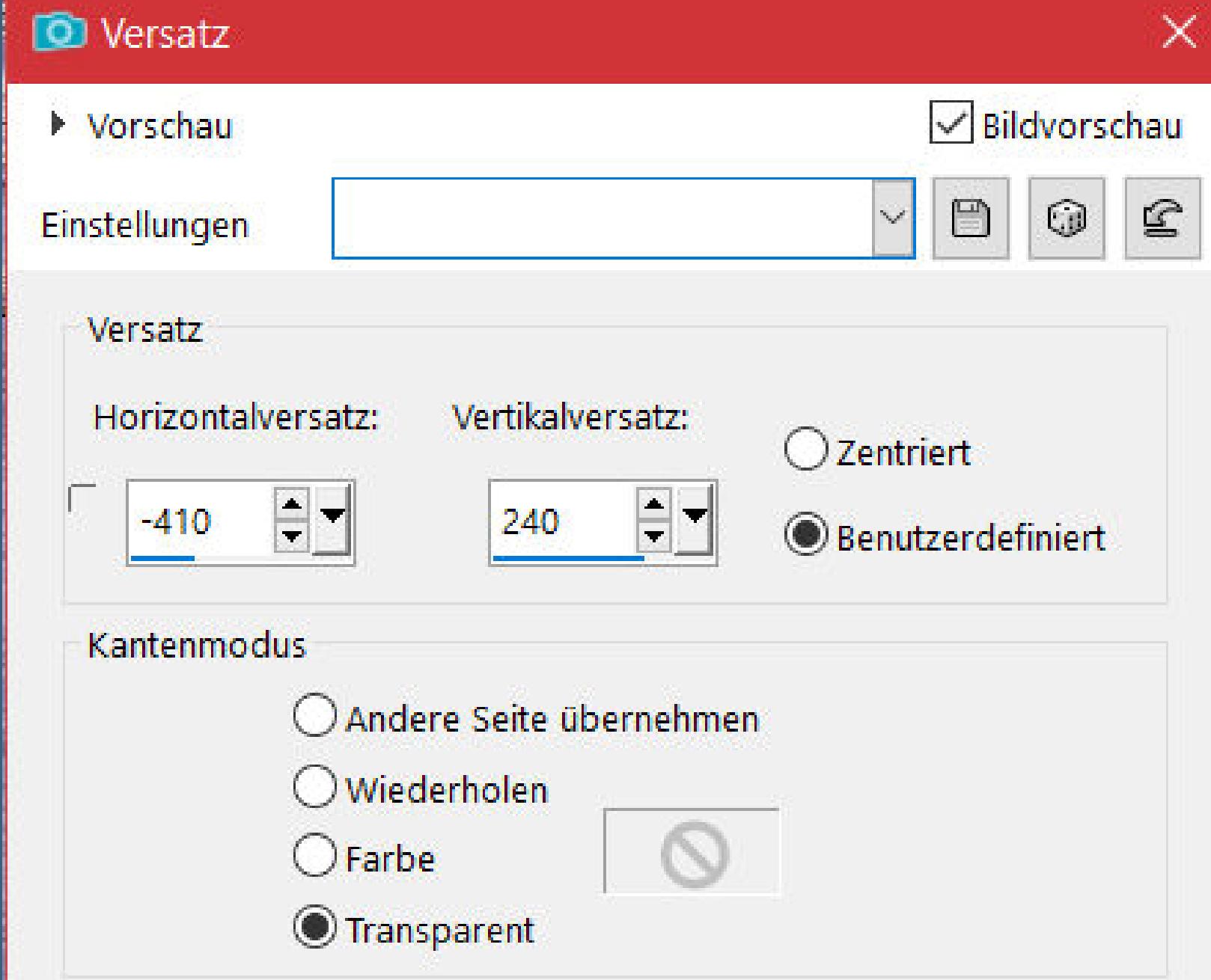

## **Punkt 5** Kanteneffekte–nachzeichnen **Auswahl alles–schwebend–nicht schwebend Plugins–AAA Frames–Foto Frame**

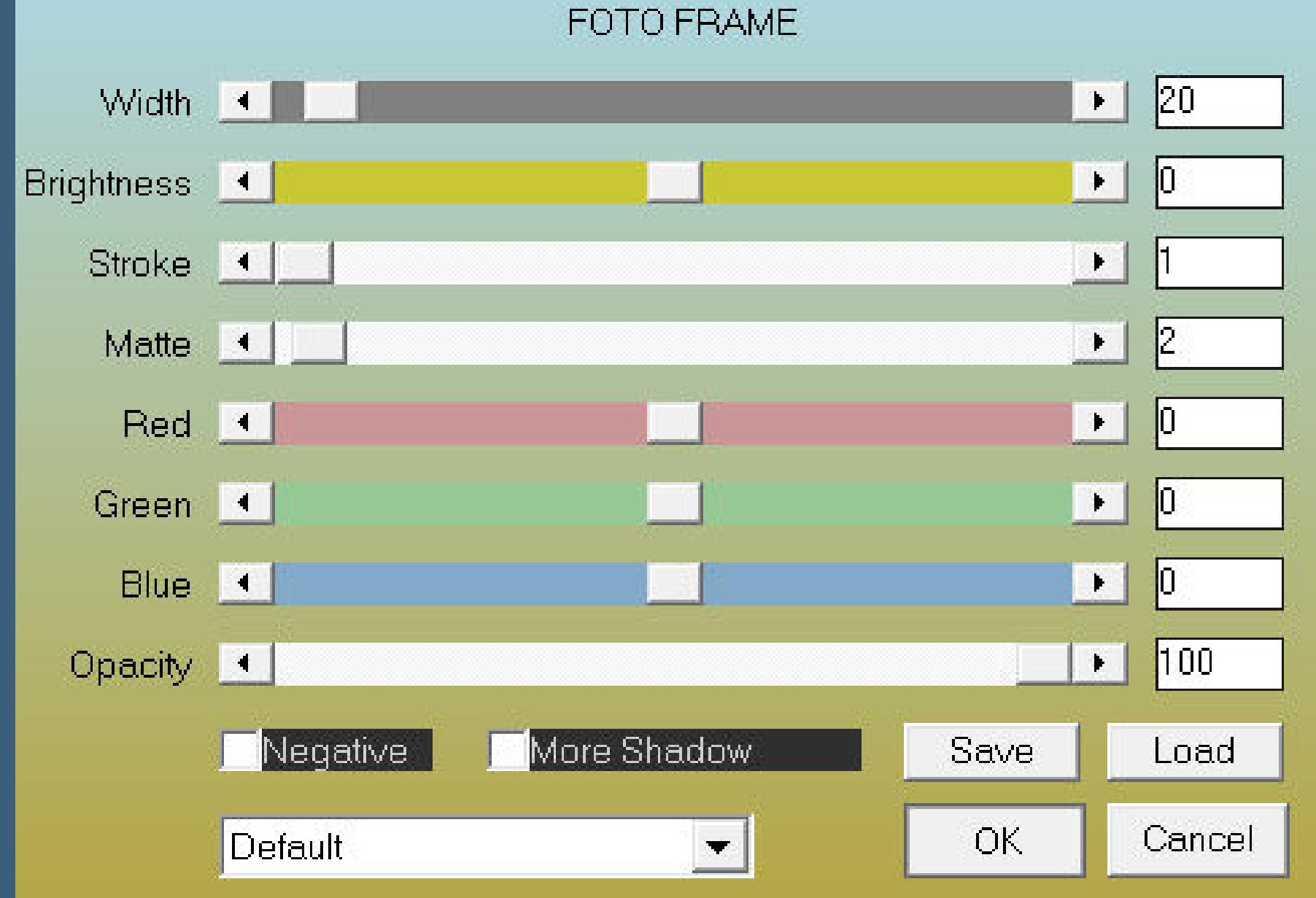

**Auswahl aufheben Auswahl–Auswahl laden/speichern–Auswahl aus Datei laden Auswahl \*D.D.GlassHalfFull\* laden**

**Punkt 6 Neue Ebene–mit dem Verlauf füllen Plugins–AAA Frames–Foto Frame wdh. Auswahl ändern–verkleinern um 20 Px hole dir \*goldbeads\* ins PSP und stelle es als Muster ein**

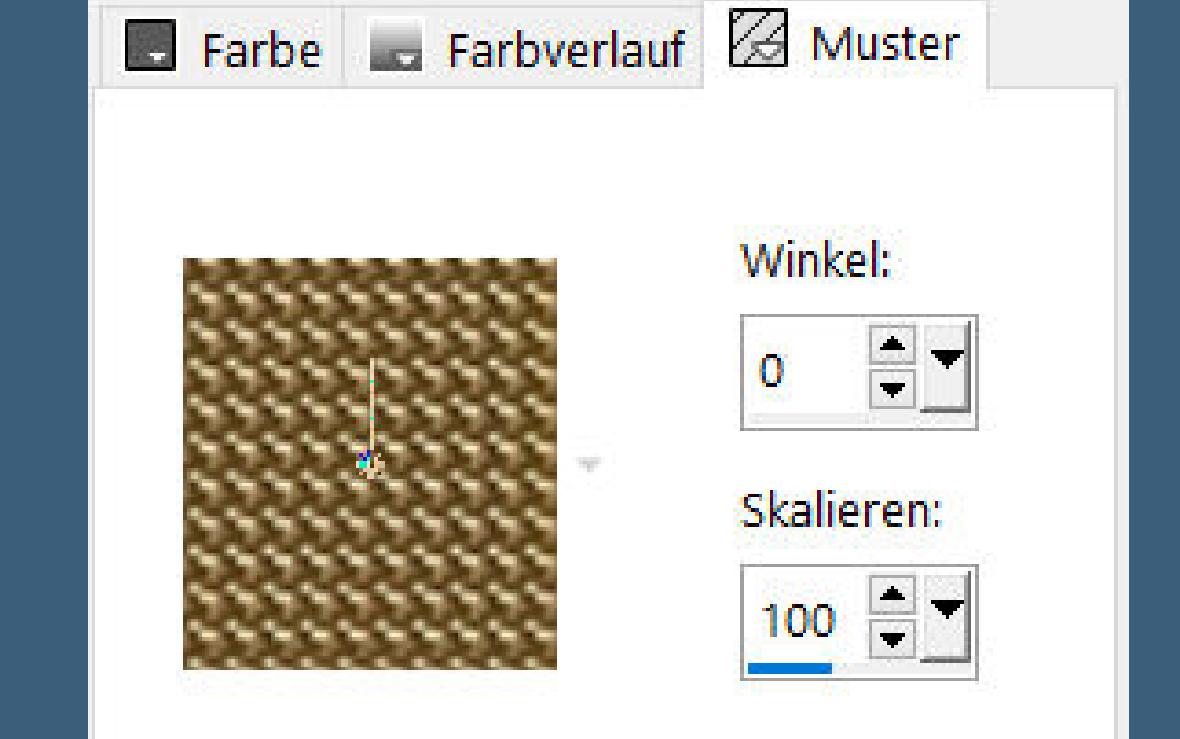

**neue Ebene–mit dem Muster füllen Auswahl verkleinern um 5 Px–Löschtaste**

**Punkt 7 Geh auf Raster 4 Plugins–Alien Skin Eye Candy 5 Nature – Water Drops wdh. Kanteneekte–nachzeichnen kopiere deine Dekotube–einfügen auf dein Bild passe die Größe an–scharfzeichnen–in die Auswahl schieben evtl. Auswahl umkehren–Löschtaste–Auswahl aufheben**

## **Punkt 8 Ebene nach oben schieben Schlagschatten 0/0/80/30 2x nach unten zusammenfassen**

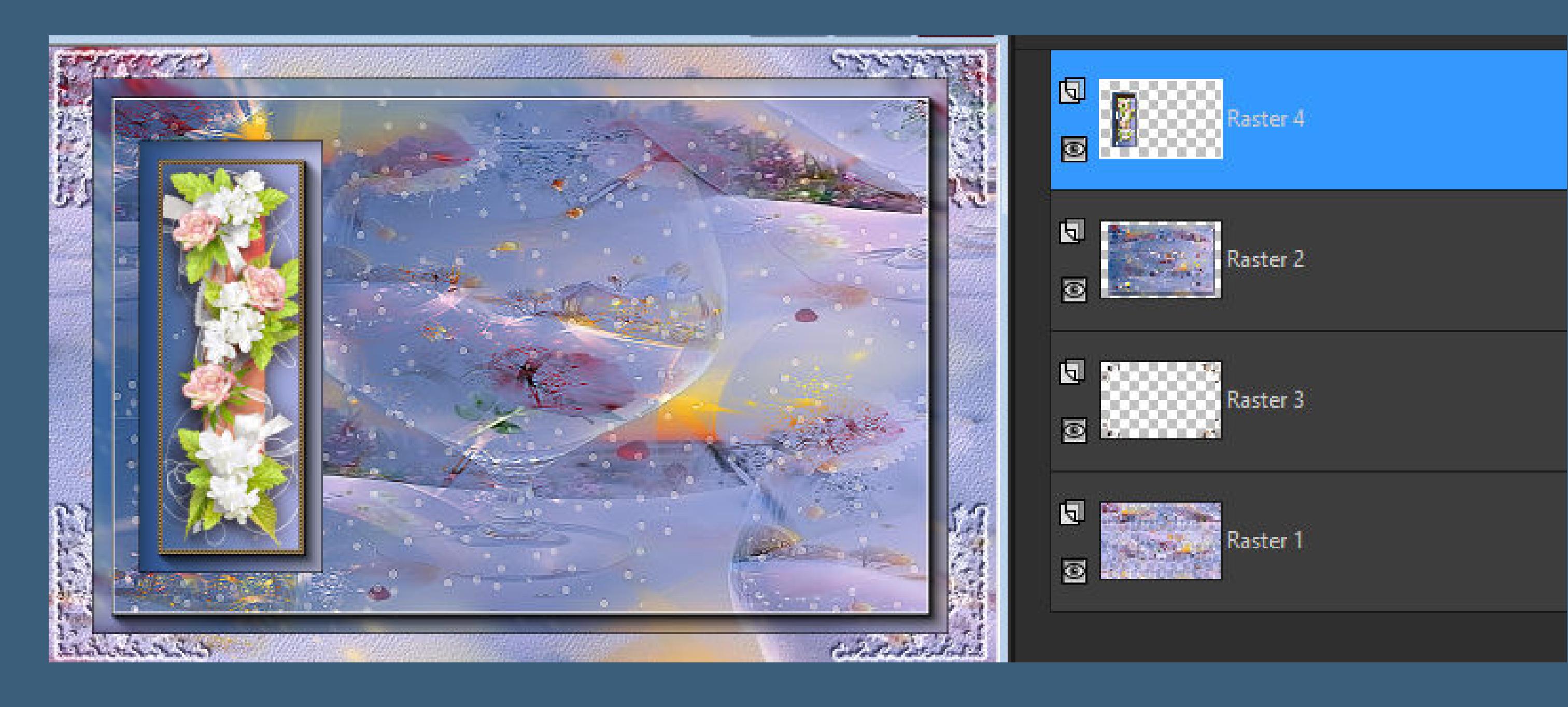

**Ebene duplizieren–vertikal spiegeln–nach unten zusammenfassen Schlagschatten wdh.**

**Punkt 9 Kopiere deine Hintergrundtube–einfügen auf dein Bild passe die Größe an–scharfzeichnen Ebene nach unten schieben–geh wieder auf die oberste Ebene kopiere \*D.D.Text 1\*–einfügen auf dein Bild Objekte–Ausrichten–Oben Schlagschatten 0/0/100/1 kopiere \*D.D.Text 2\*–einfügen auf dein Bild Objekte–Ausrichten–Unten**

#### **Schlagschatten wdh.**

#### **Punkt 10 Auswahl alles–neue Ebene Eekte–3D Eekte–Aussparung**

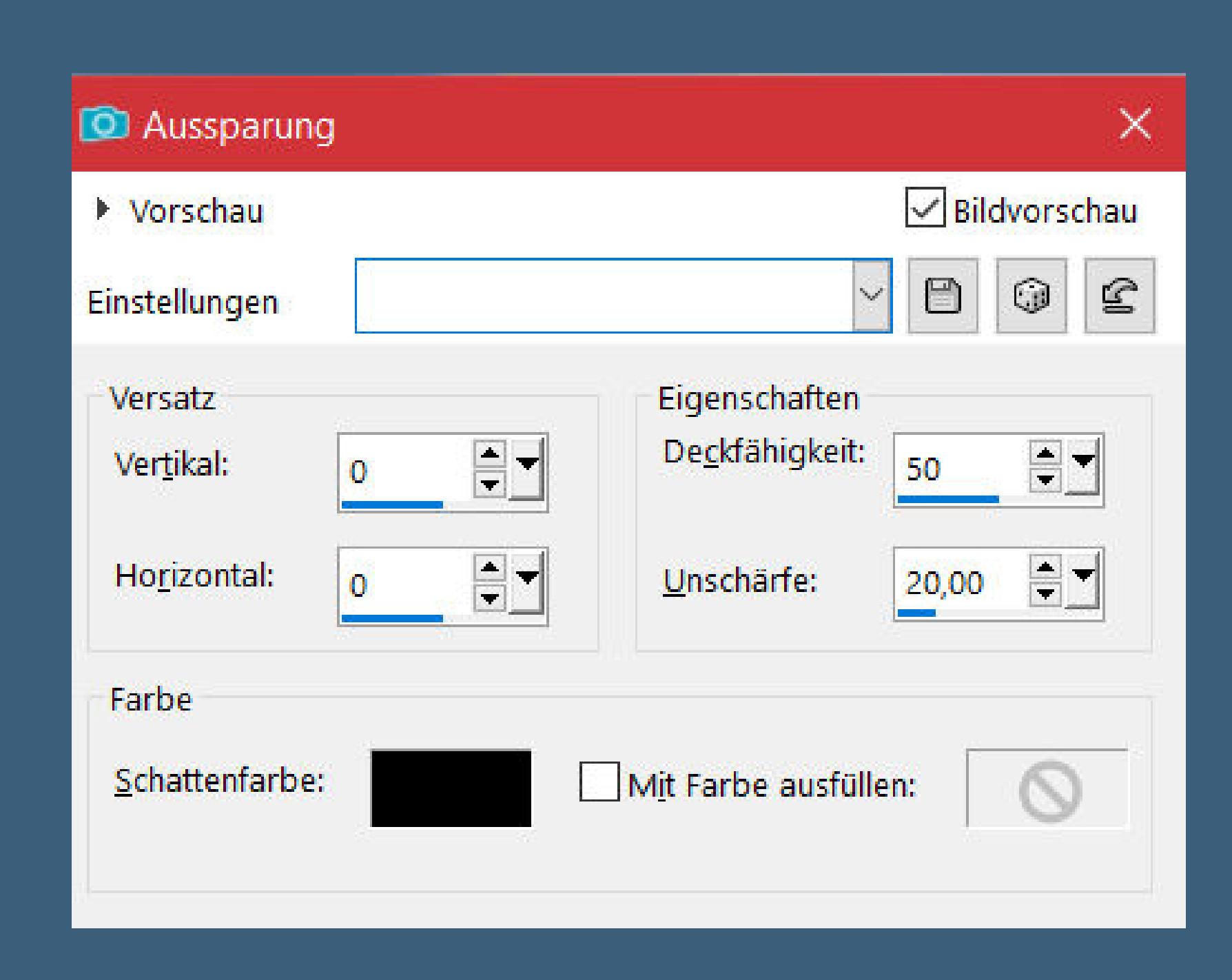

**Rand hinzufügen–5 Px weiß Auswahl umkehren–mit dem Muster füllen Rand hinzufügen–2 Px dunkle Farbe Auswahl alles**

**Rand hinzufügen–35 Px helle Farbe**

**Punkt 11 Auswahl umkehren–mit diesem Verlauf füllen**

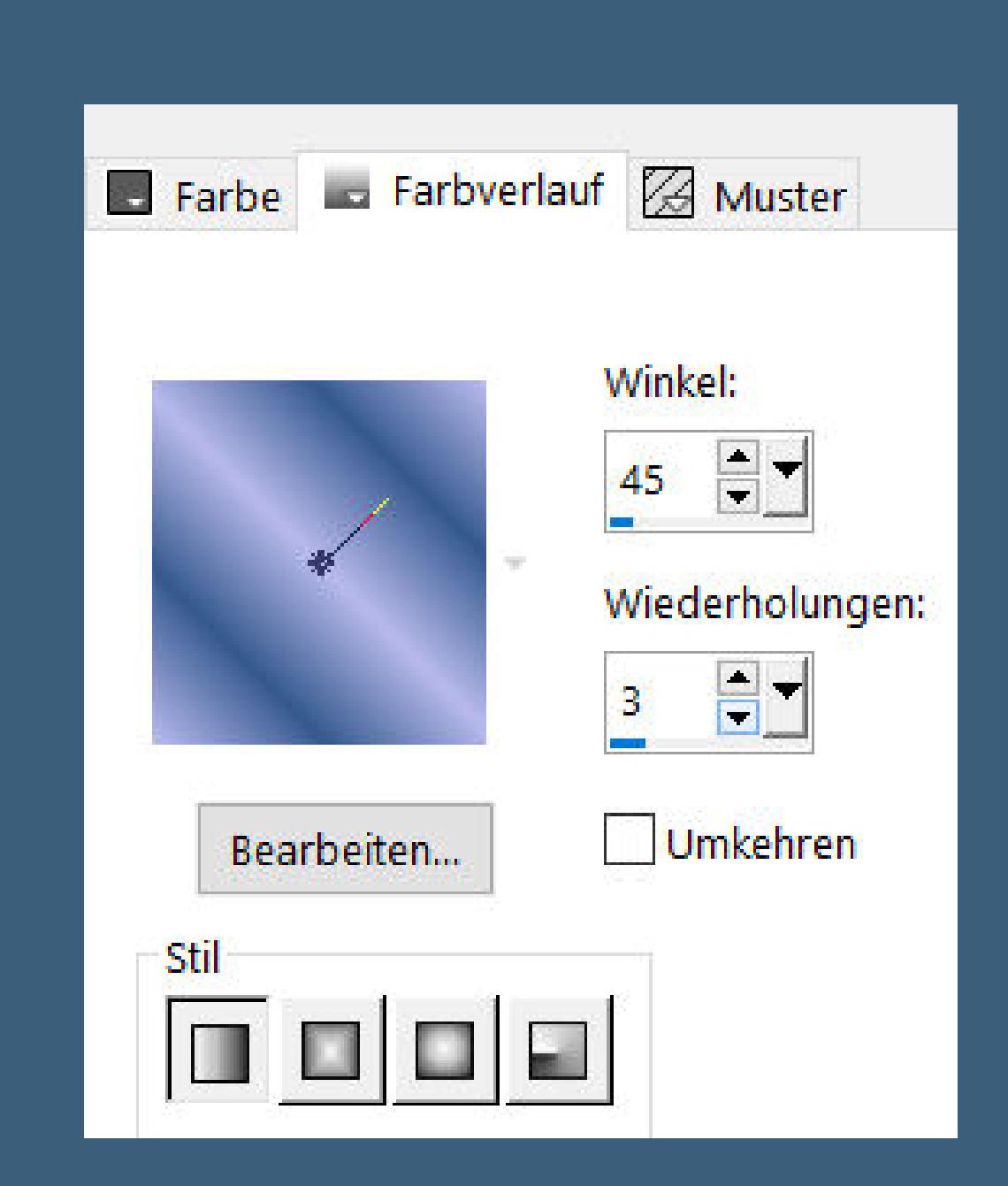

**Textureekte–Textur wdh.**

**neue Ebene–mit dem Muster füllen Ebenen–Maskenebene aus Bild \*HJ\_LouisIV\_Frame\***

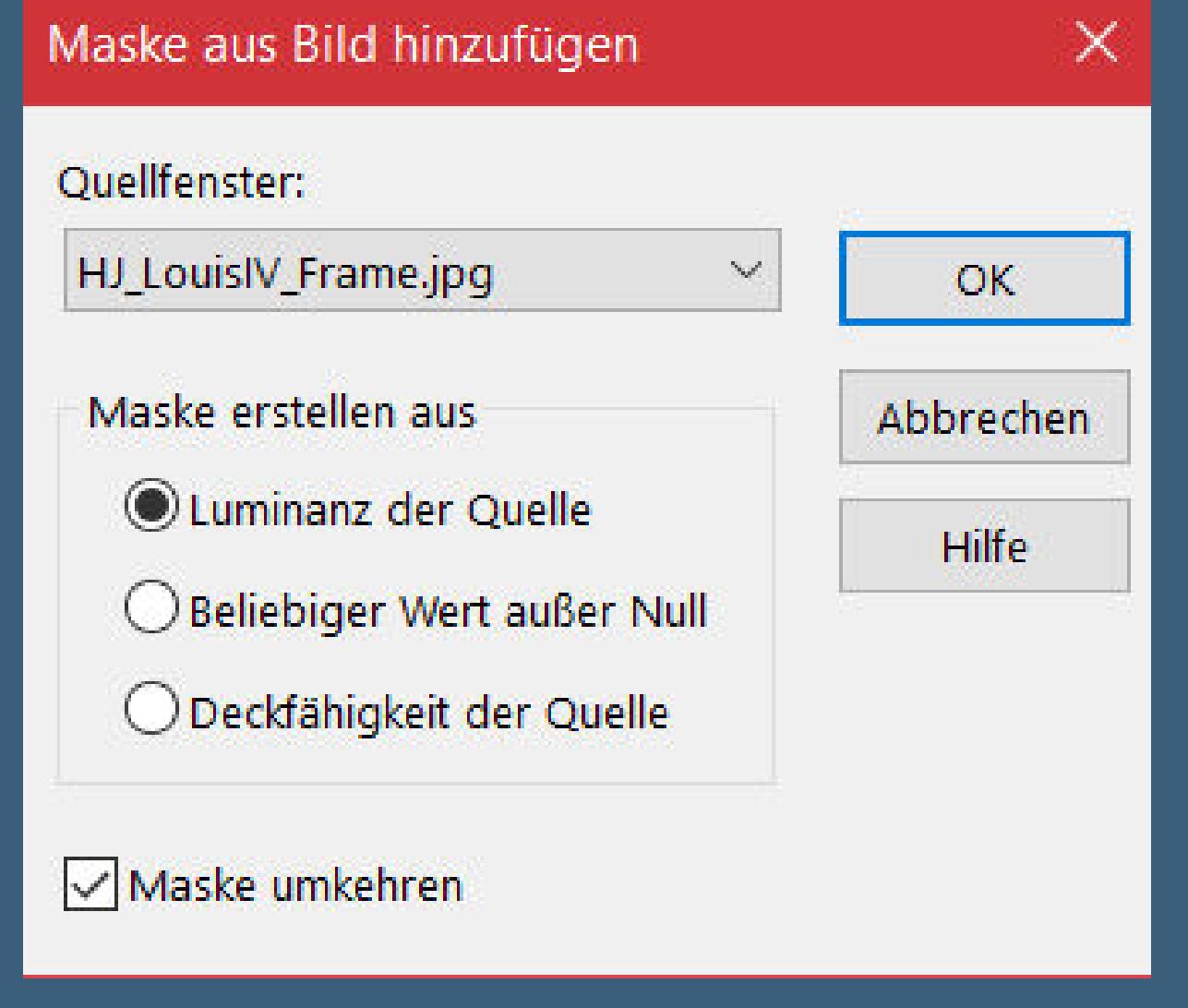

**Kanteneekte–nachzeichnen zusammenfassen–Gruppe zusammenfassen**

**Punkt 12 Plugins–MuRa's Seamless–Emboss at Alpha Standard Auswahl aufheben Schlagschatten 1/1/100/1 Rand hinzufügen–30 Px dunkle Farbe Plugins–AAA Frames–Foto Frame**

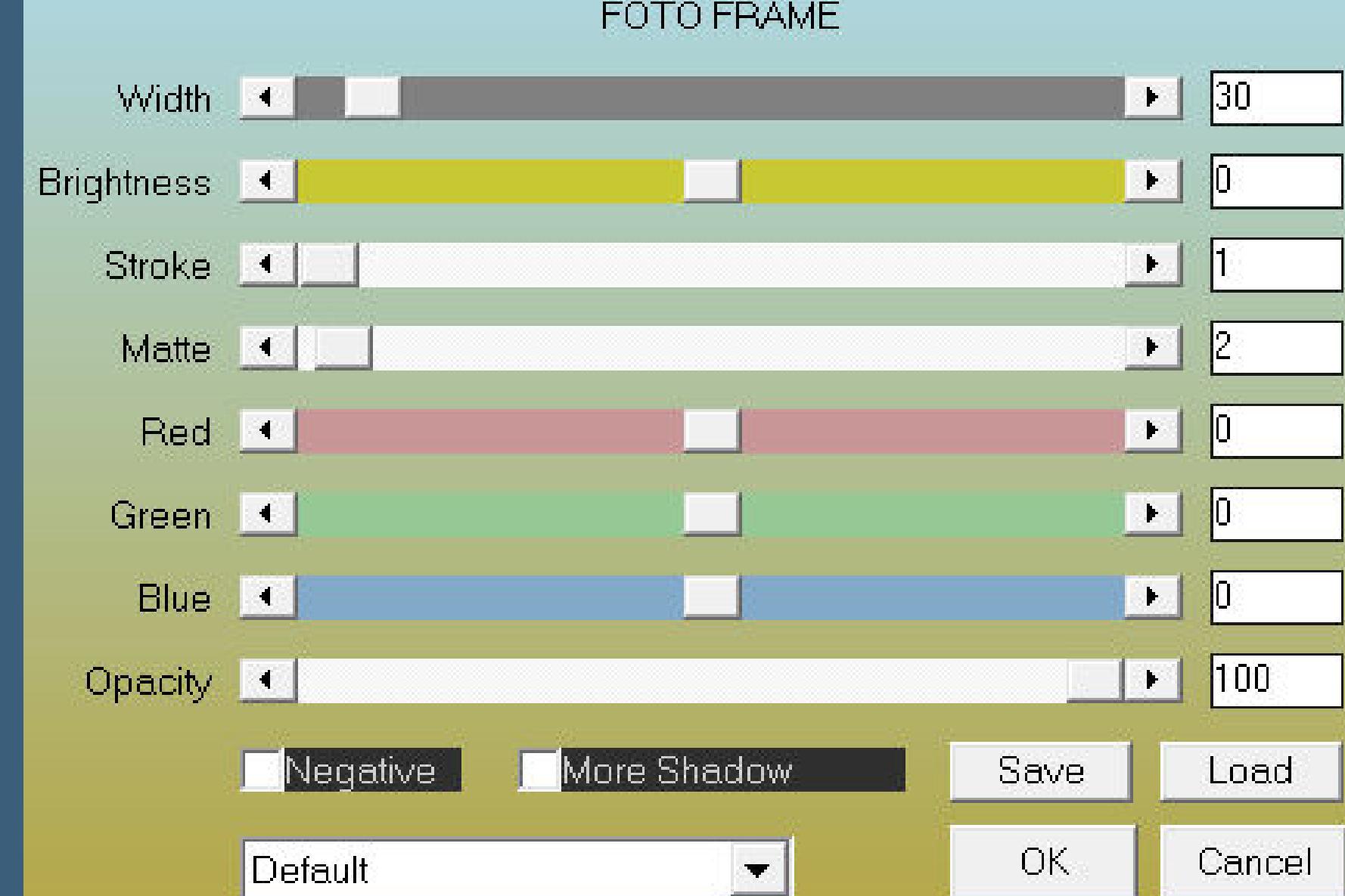

**verkleinere dein Bild auf 1000 Px Breite–scharfzeichnen setz dein WZ und evtl. Copyright aufs Bild Rand hinzufügen–3 Px helle Farbe und als jpg speichern.**

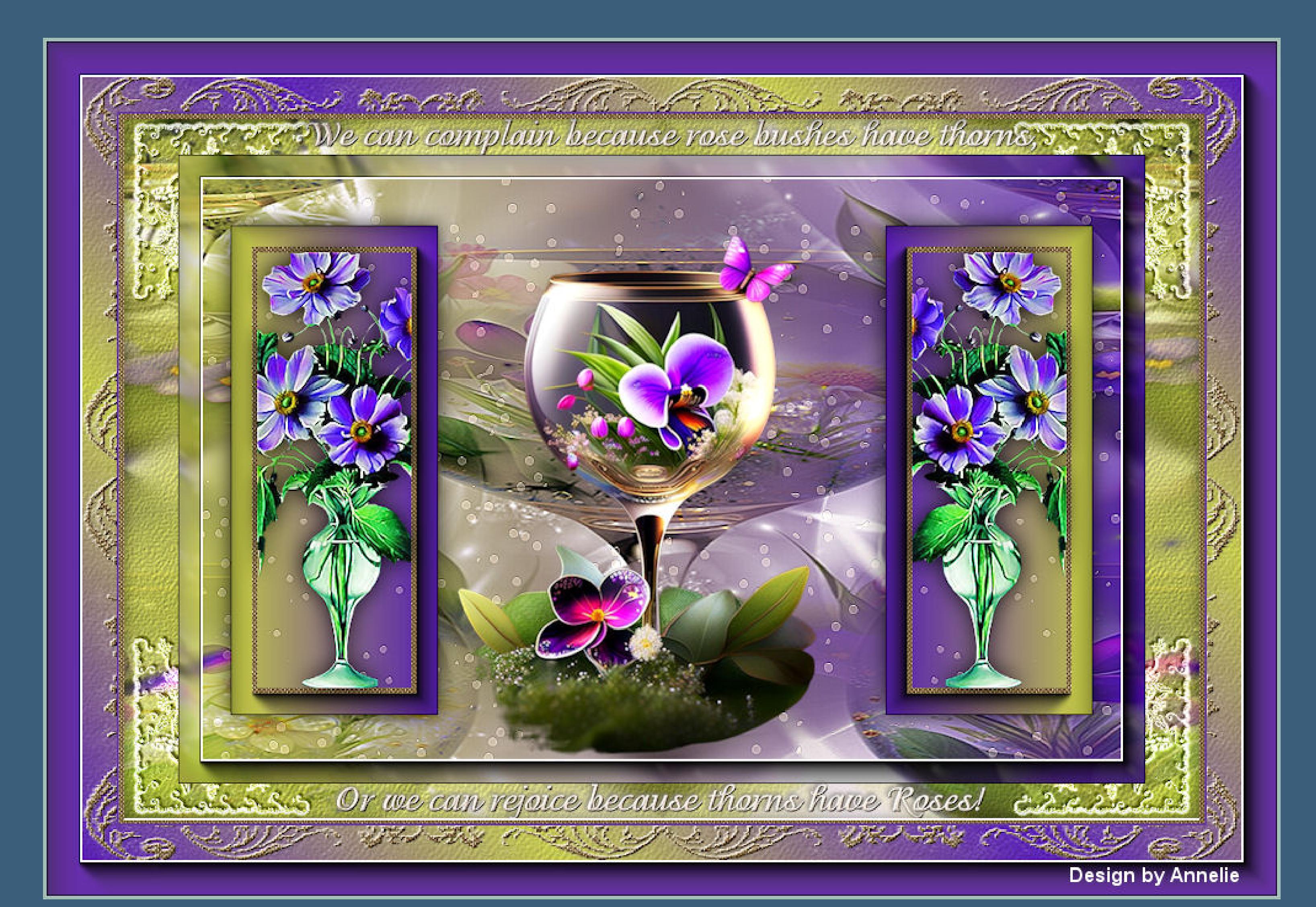